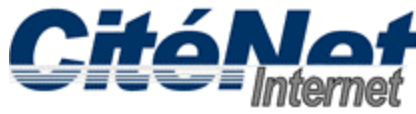

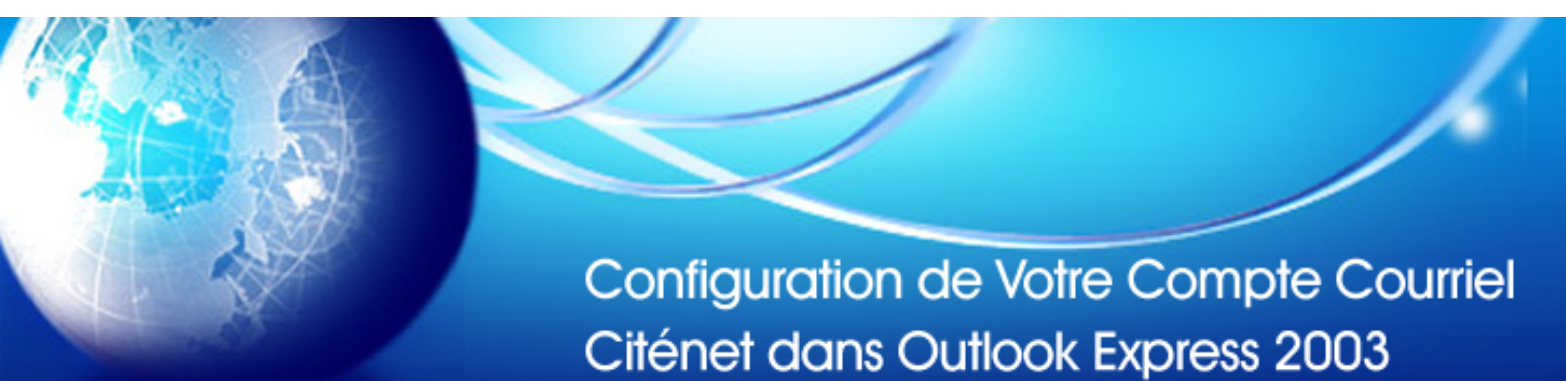

## **Étape 1:**

Ouvrer Microsoft Outlook 2003. En haut, Cliquer sur "**Outils**" puis sur "**Comptes de messagerie**".

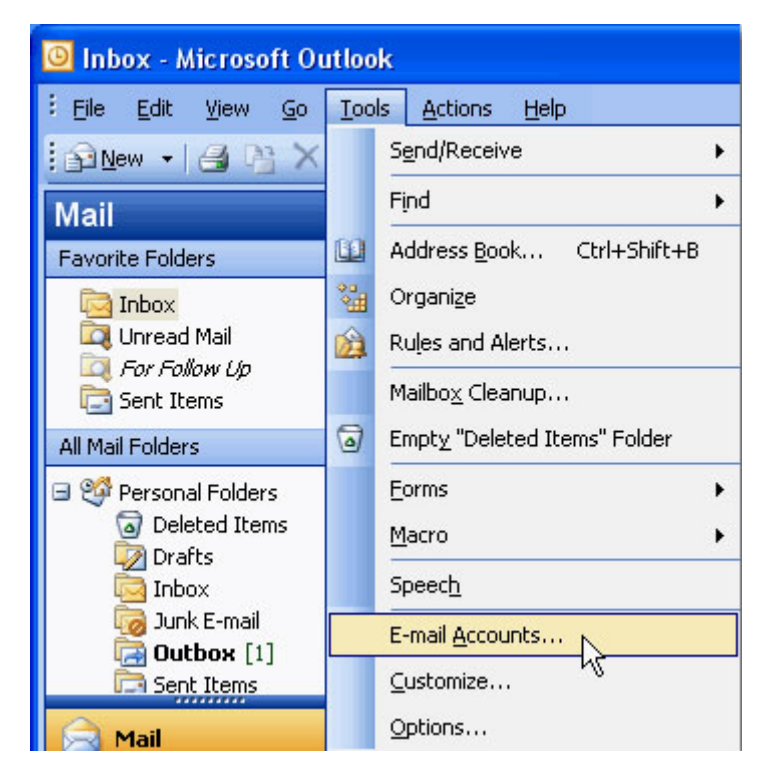

## **Étape 2:**

Sélectionner "**Ajouter un nouveau compte de messagerie**" et Cliquer sur "**Suivant**".

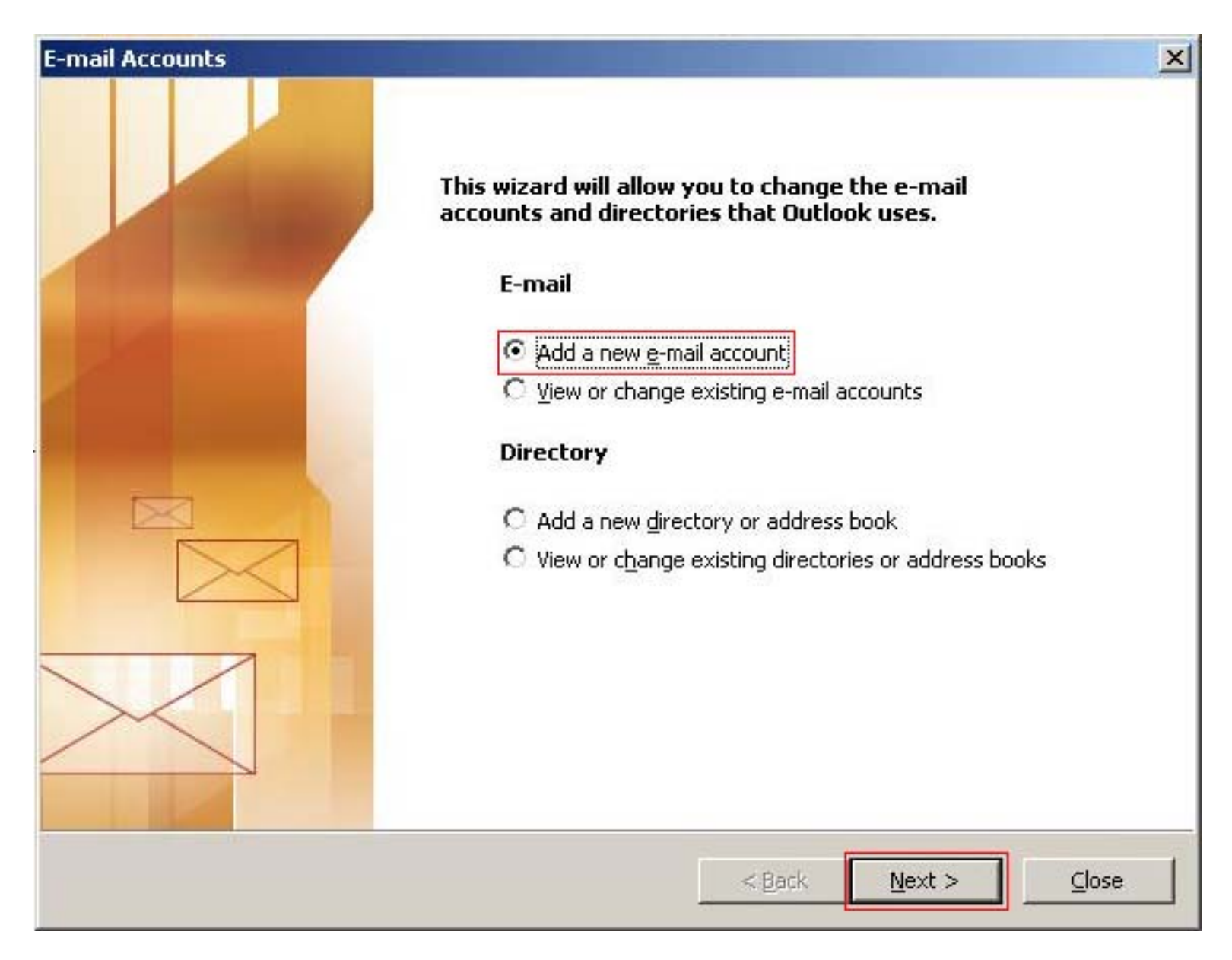

## Étape 3:

Sélectionner "POP3" et Cliquer sur "Suivant".

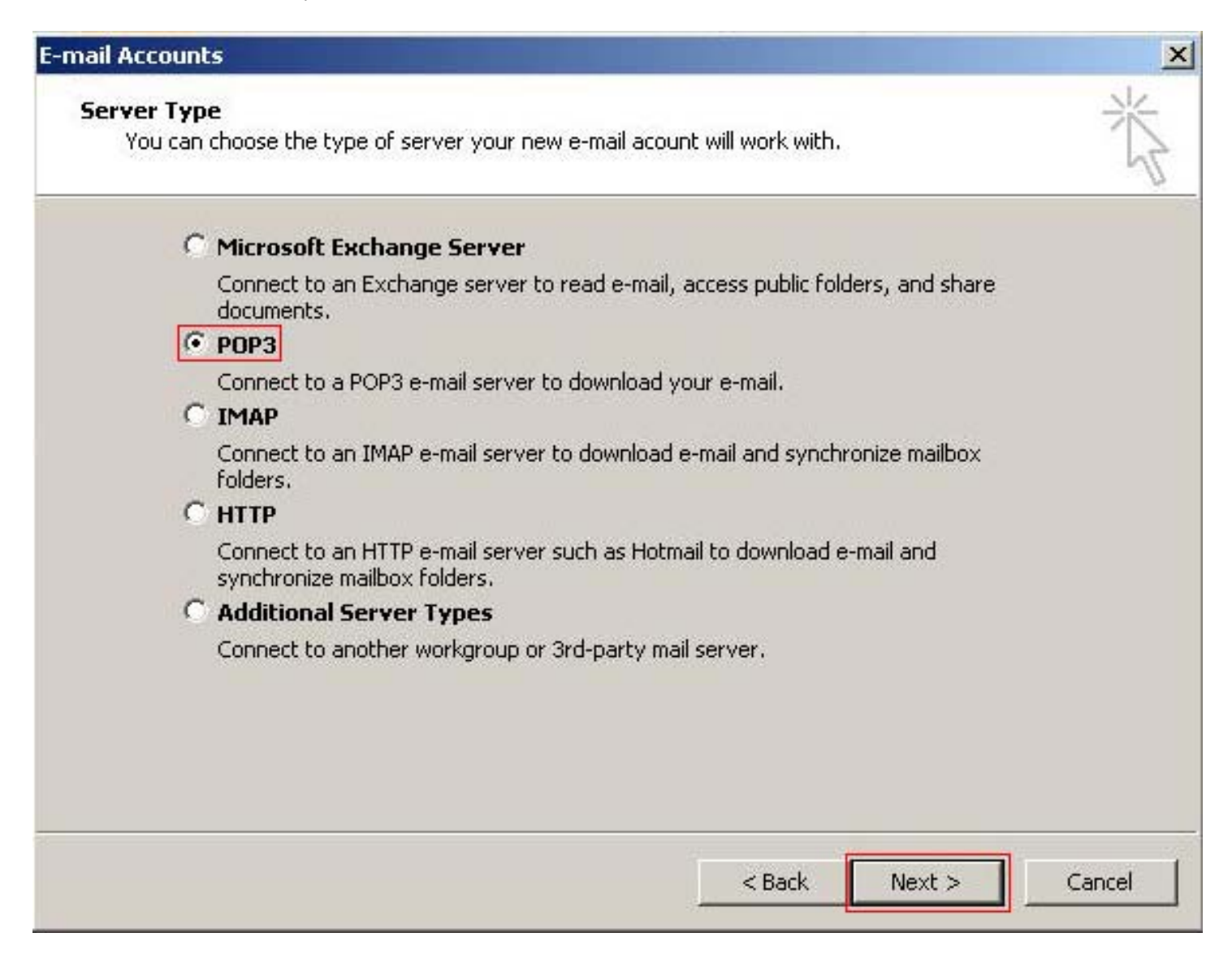

## **Étape 4:**

Entrer les informations relatives à votre compte:

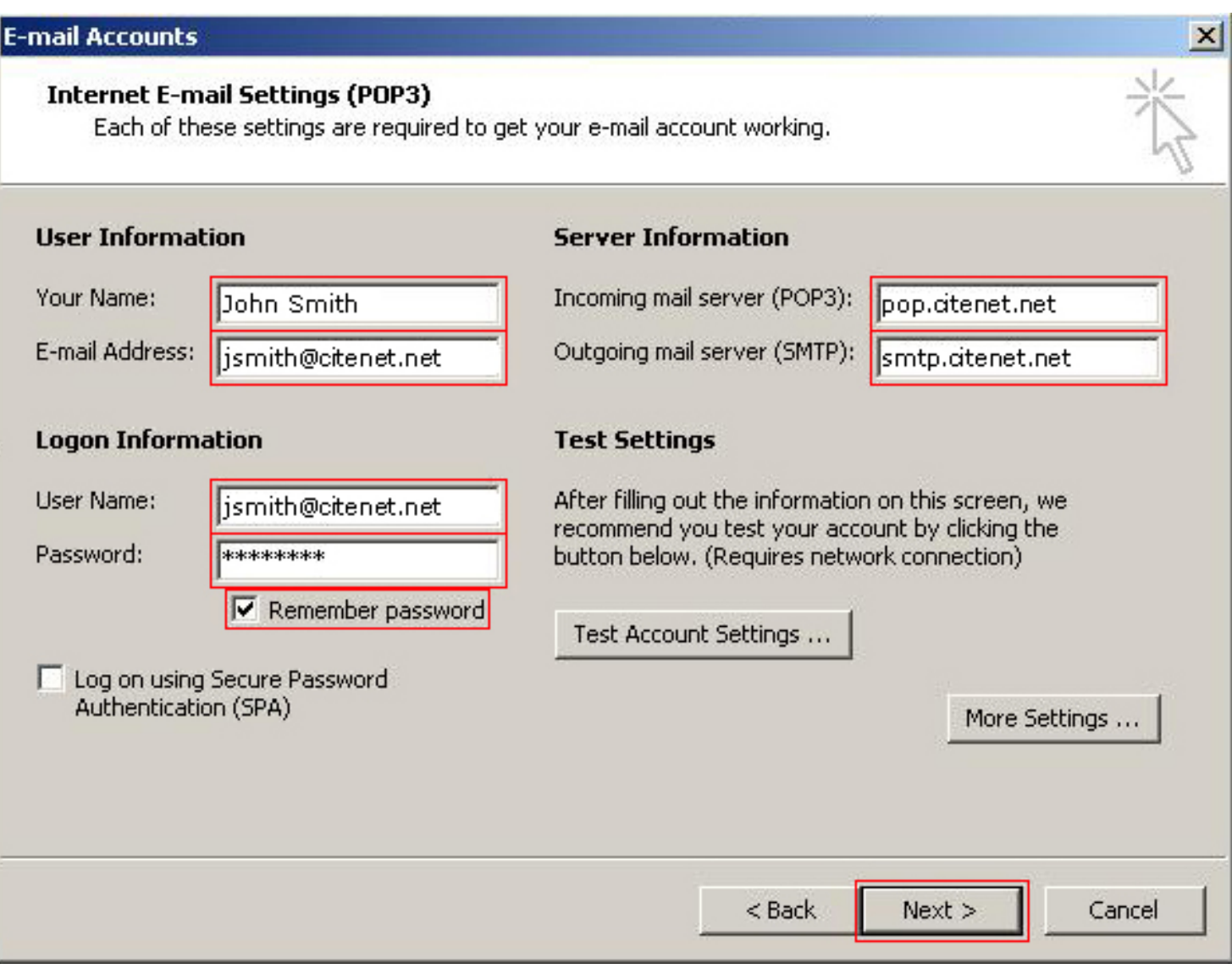

- Nom d'utilisateur: Votre adresse de messagerie principale telle qu'elle apparaît sur le document ACCÈS FICHE DE RENSEIGNEMENTS
- Mot de passe: Votre mot de passe tel qu'il apparaît sur le document ACCÈS FICHE DE RENSEIGNEMENTS
- Votre Nom: C'est le nom qui apparaîtra lorsque vous envoyer un message.
- Adresse de messagerie: nom d'utilisateur@citenet.net
- Serveur de courrier entrant (POP3): **pop.citenet.net**
- Serveur de courrier sortant: **smtp.citenet.net**

Assurez-vous que "**connecter avec l'authentification par mot de passe sécurisé**" n'est pas coché.

Cliquer sur "**Suivant**".